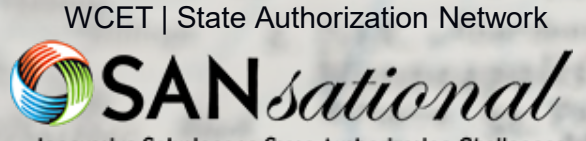

**Innovative Solutions to State Authorization Challenges** 

#### 2021 WINNER

### **Slippery Rock University**

Christi

*Bringing Order to Chaos – SARA Data Collection*

> Presented by LisaMarie Weinzetl

> > rleans

St. Petersburg

Orlang

Ft. Lauderdale

narleston Savannah ntgom

**Jacksonville** 

Cape Canaveral

**pand Bahama I.**<br>**ppa** Grand Bahama I.<br>**Safet Abaco** 

and Dans<br>Creat Abaco I.

RIDA

STallahassee

**BERMUI** U.K. н N O

Yor

DEL.  $\frac{O}{iS}$ ,  $MD$ .

ngton, D.C.

# ABOUT THIS AWARD

WCET | State Authorization NetworkInnovative Solutions to State Authorization Challenge

The **SANsational Award** recognizes outstanding efforts by State Authorization Network (SAN) member institutions and organizations in developing a high-quality, comprehensive solution to a challenging state authorization issue.

Works recognized present solutions that meet the needs of regulators, the institution and, most especially, students.

These efforts serve as models which can be adapted or replicated by others. Projects showcase good practice in state authorization work while encouraging others to strive for continued progress.

> View more award winning projects online WCETSAN.WICHE.EDU/RESOURCES/SANSATIONAL-AWARDS

# **WHY COMPLY?**

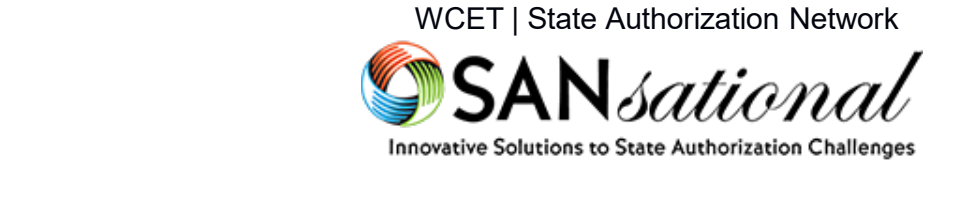

- States maintain the authority to regulate out-of-state postsecondary institutions that offer or participate in activities located in their state.
- Knowing the **location** of students and institutional **activities** is step one in complying with state oversight:
	- State institution approval
	- Professional licensure program approval
	- Participation in reciprocity
- Institutional compliance takes a village:
	- Align on purpose and cross-institution responsibilities
	- Select the right tool(s) to support functions

More on How it Works

WCETSAN.WICHE.EDU/STATEAUTHORIZATION

## Bringing Order to Chaos

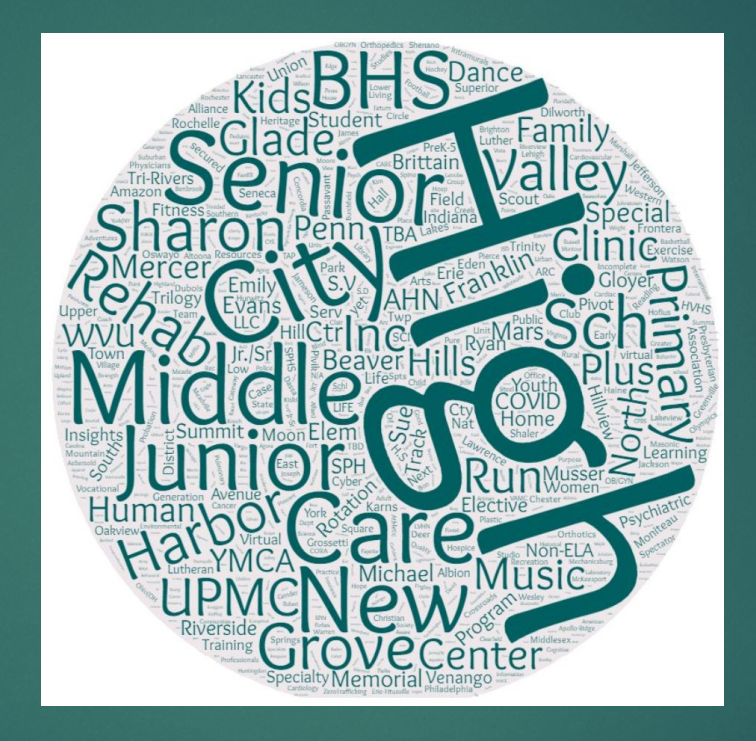

#### Presented by Slippery Rock University of Pennsylvania

### Who is Slippery Rock University

\* Founded in 1889

\*Member of Pennsylvania State System of Higher Education

- \*1 hour north of Pittsburgh
- \*Enrollment of 8,424 6,921 UG & 1,504 Grad

\*150+ UG majors and 40 grad degrees & certificates

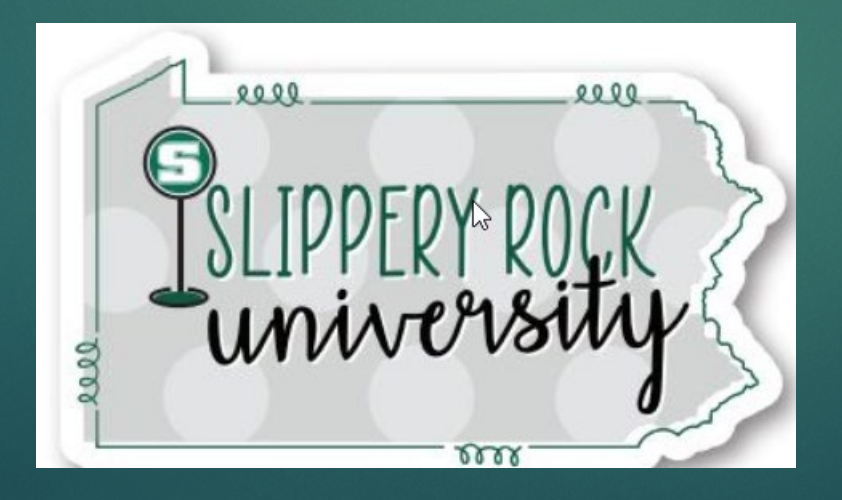

#### **Challenge**

Organize *quality* state & CIP information for almost 4,000 experiential learning placements for SARA Data Reporting and compliance, while minimizing faculty time invested.

### Initial Effort

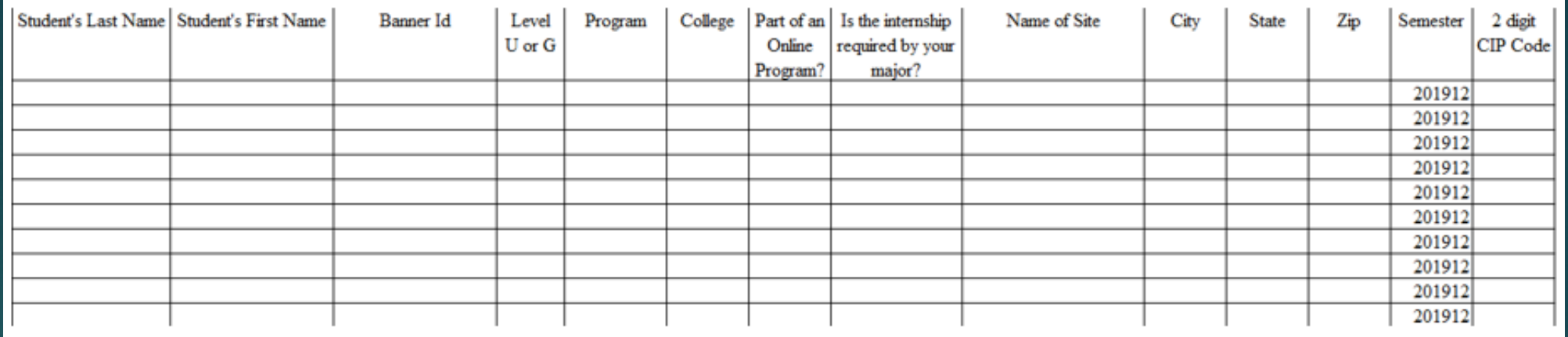

\*Relied on faculty to provide all the information including CIP code – faculty push back \*Covid struck…

#### Updated Spreadsheet

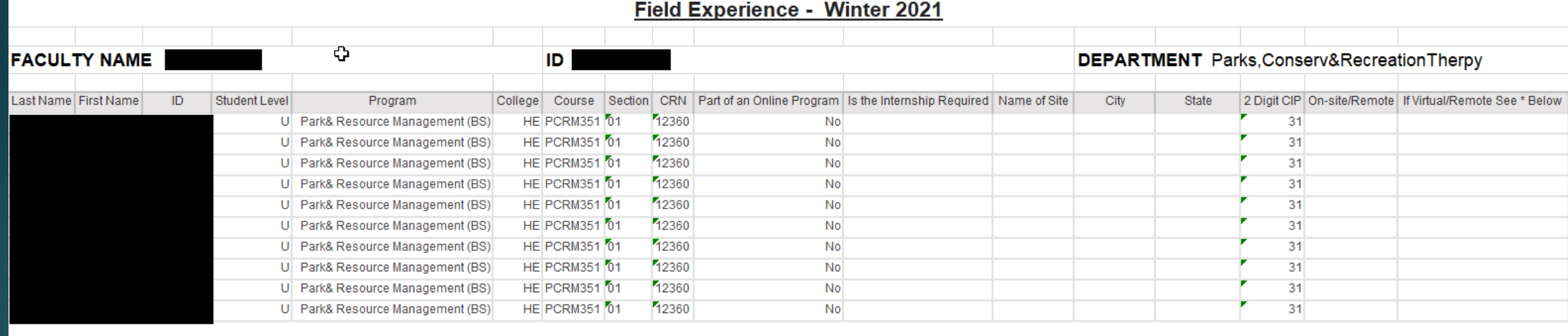

\*If virtual/remote ELA, what state is the student physically located in while completing the ELA?

### How We Did It…

#### \* It was a total TEAM effort

- \*Institutional Research
	- \*Developed original spreadsheet
	- \*Involved with updating the spreadsheet
	- \*Ensures correct information is pulled
- \*Friend & co-worker who is determined and has mad computer skills!
	- \*Found Macro that is used
	- \*Taught herself how to use the mail merge attachment feature
		- \*Taught me how to use it
		- \*Created instructions

#### 2 Reports Needed

#### 1) Workbook with faculty specific student information

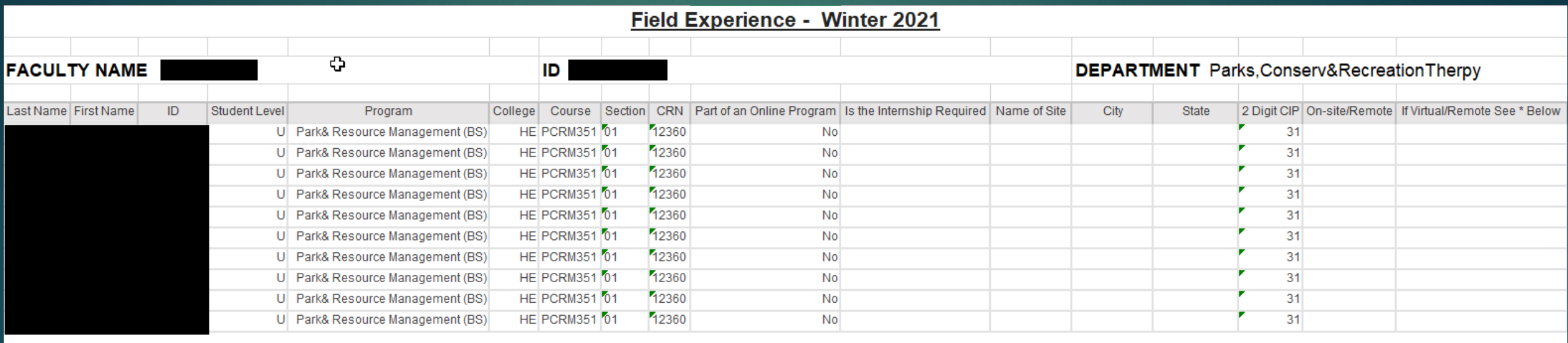

\*If virtual/remote ELA, what state is the student physically located in while completing the ELA?

#### 2 Reports Needed

2) Spreadsheet listing faculty that is use for mail merge

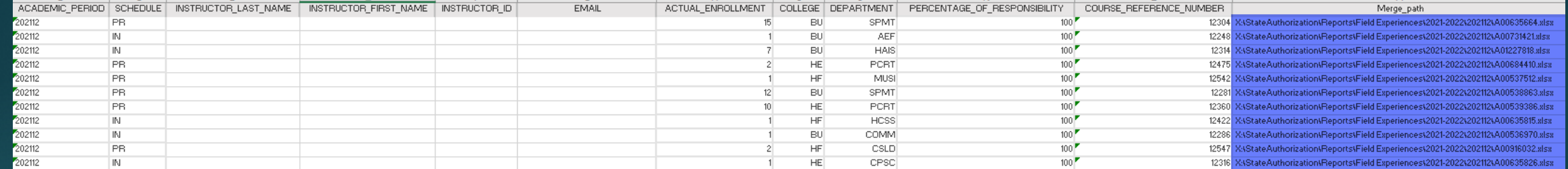

#### Faculty Excel Workbook

#### 1) Workbook with faculty specific information

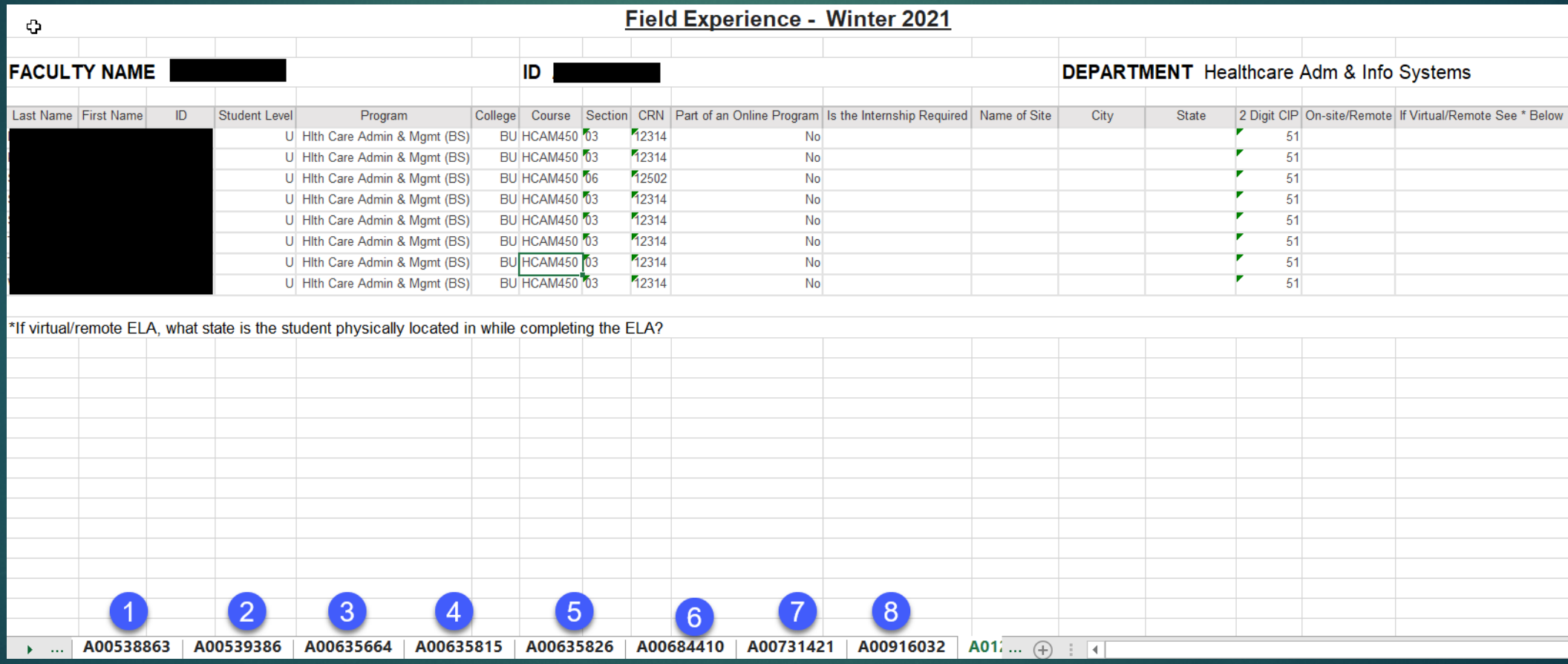

### Splitting the Workbook into individual files…

On a spreadsheet in the workbook, use ALT +F11 to open the Microsoft Visual Basic Applications

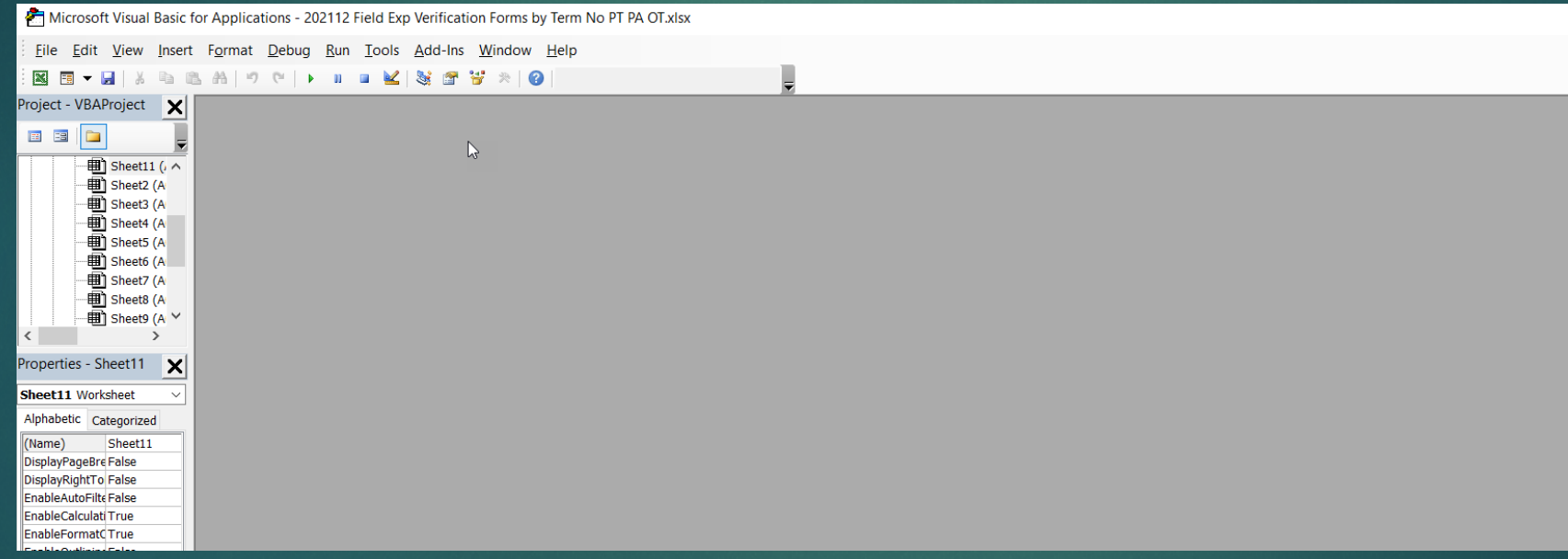

### Splitting the Workbook into individual files…

Under Insert, select Module.

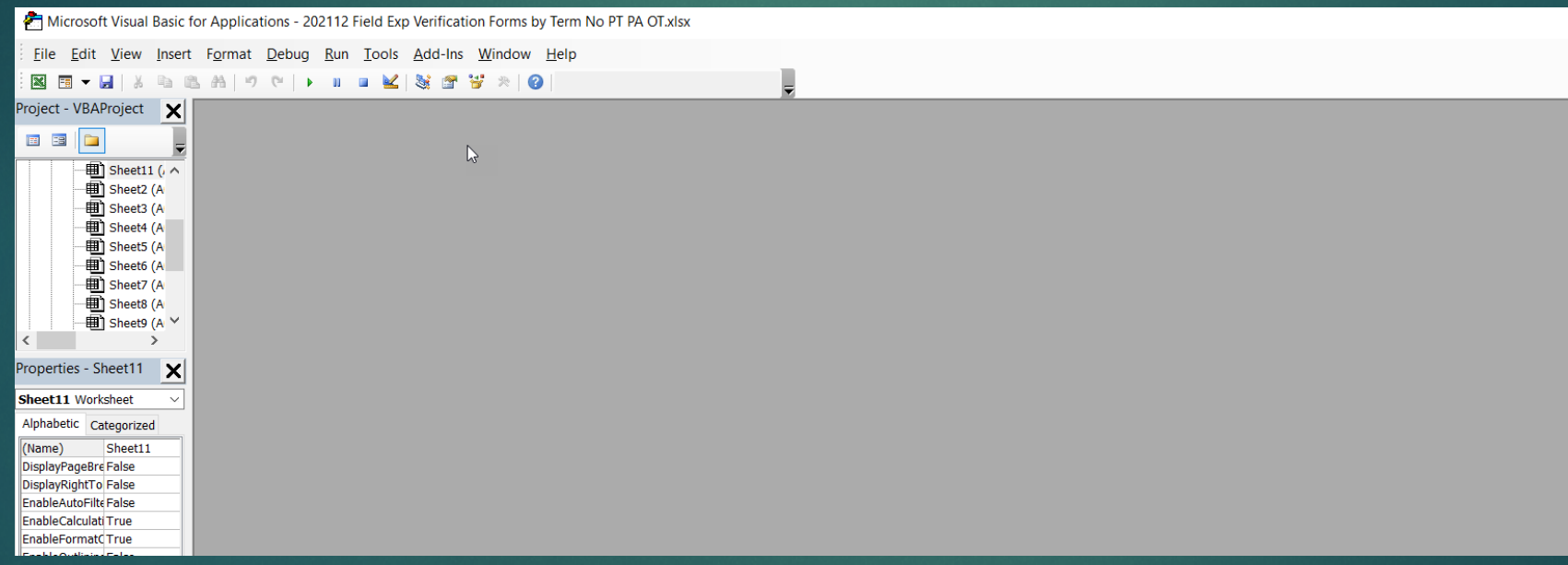

### Splitting the Workbook into individual files…

Insert the formula shown, then press F5. Workbook will be separated into individual spreadsheets based on faculty id.

```
N4
Sub Splitbook()
'Updateby20140612
Dim xPath As String
xPath = Application.ActiveWorkbook.Path
Application. ScreenUpdating = False
Application.DisplayAlerts = False
For Each xWs In ThisWorkbook. Sheets
    xWs.Copy
    Application.ActiveWorkbook.SaveAs Filename:=xPath & "\" & xWs.Name & ".xlsx"
    Application.ActiveWorkbook.Close False
Next
Application.DisplayAlerts = True
Application.ScreenUpdating = True
End Sub
```
### Splitting the Workbook into individual files…

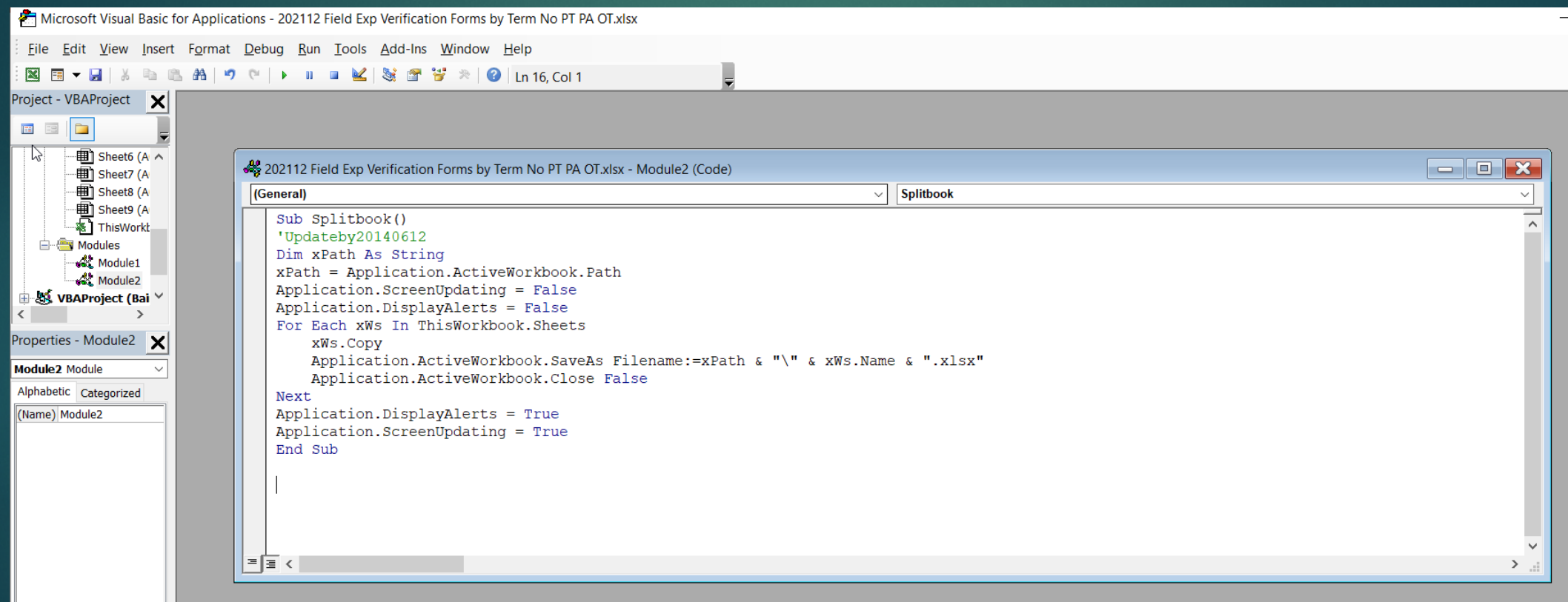

### Splitting the Workbook into individual files…

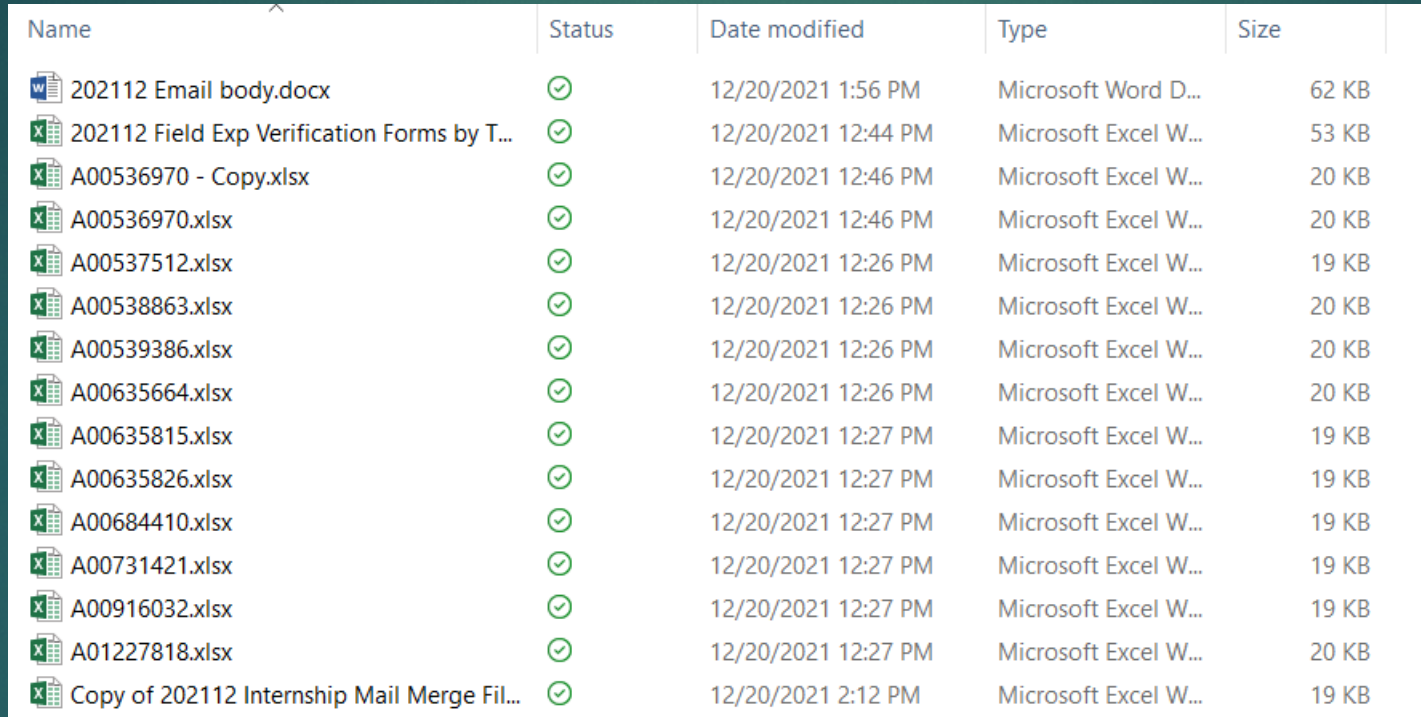

#### Merge Spreadsheet<sup>'</sup>

#### 2) Merge Spreadsheet with faculty information

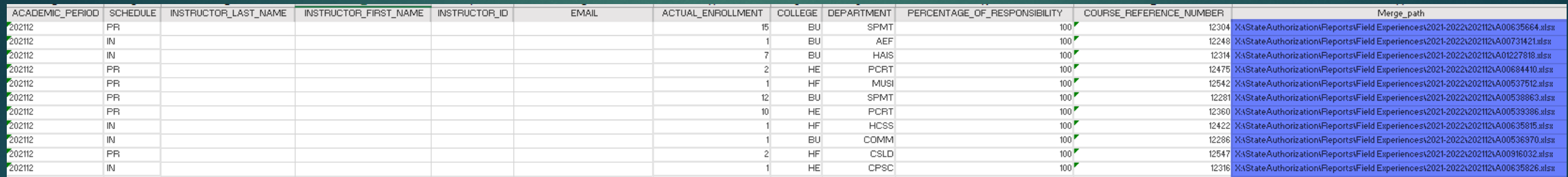

Merge Path, blue column, needs to be manually added

#### Adding Merge Column

#### Adding mail merge attachment path column

- 1. In the new column title MERGE FILE PATH, enter formula on second cell of column:
	- a. =" C:\xxxxxx\xxxxxxxxx\"&(F2)&".xls
		- Yellow highlighted will change according to actual file location i.
		- Blue highlighted will change according to identifying column location ii.
		- Green highlighted must match extension of file type for attachment, xls, pdf... iii.
- 2. Press enter
- Click in the cell containing the new formula 3.
- Double click on square in bottom right corner of cell to copy formula down column 4.
- Highlight column 5.
- Click copy 6.
- Click Paste value from pull down menu in top ribbon bar 7.
- Save 8.
- You will use this excel spreadsheet later as the source for the Mail Merge (with attachments) 9.

### Merging with Attachments

#### **Create Mail Merge Document**

- Open new Word document 1.
- Draft email body. 2.
- Start Mail Merge in Mailings tab 3.
- Choose "letters" from drop-down 4.
- **Select Recipients** 5.
- Use an existing list 6.
- Choose excel file with mail merge attachment path column added 7.
- Edit Recipient List: recipients can be checked/unchecked here, click ok 8.
- After mail merge document is complete, save, and then follow Merging with Attachments 9. directions.

### Adding Attachments

Click on Merge Tools section on the ribbon

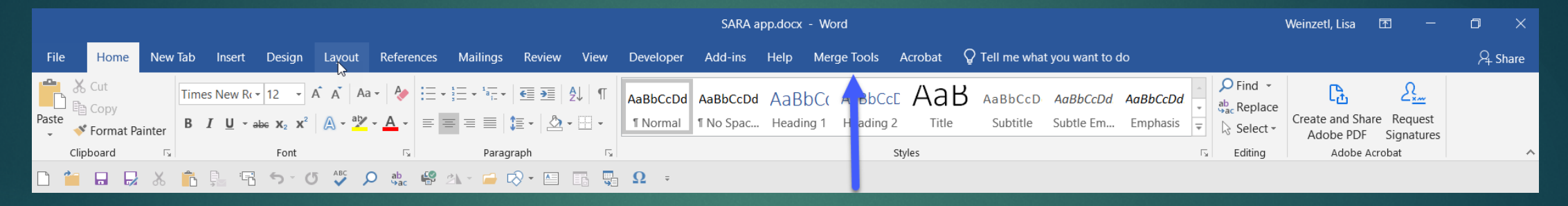

#### Click on the Merge with Attachments button

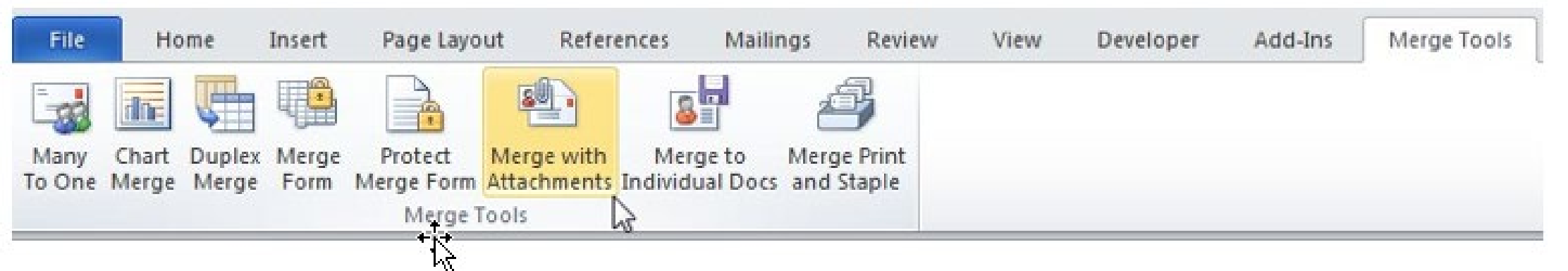

### I don't have Merge Tools on My Ribbon…

Save this file in the Word Startup folder. In Windows XP the default location for that folder is

C:\Documents and Settings\[User Name]\Application Data\Microsoft\Word\STARTUP

In Windows Vista and Windows 7, 8 and 10, it is

C:\Users\[User Name]\AppData\Roaming\Microsoft\Word\STARTUP

When you have done that, the tab shown below will be added to the Ribbon:

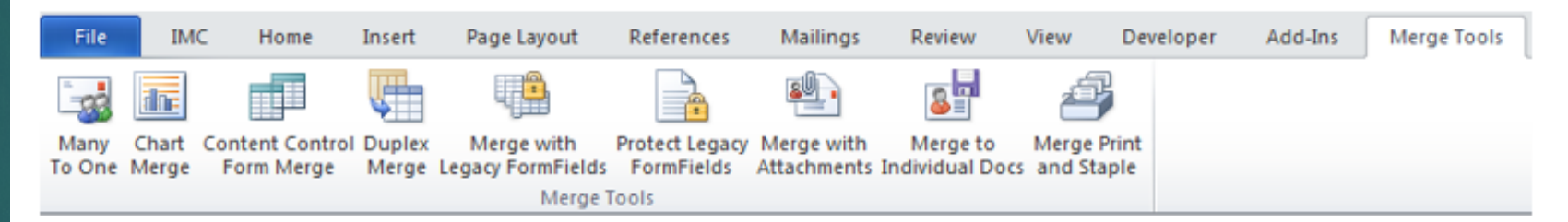

If this add-in does not do exactly what you require, I offer a service to create customized versions.

You can contact me with your requirements at dougrobbinsmyp@gmail.com

### Sending Emails with Attachment

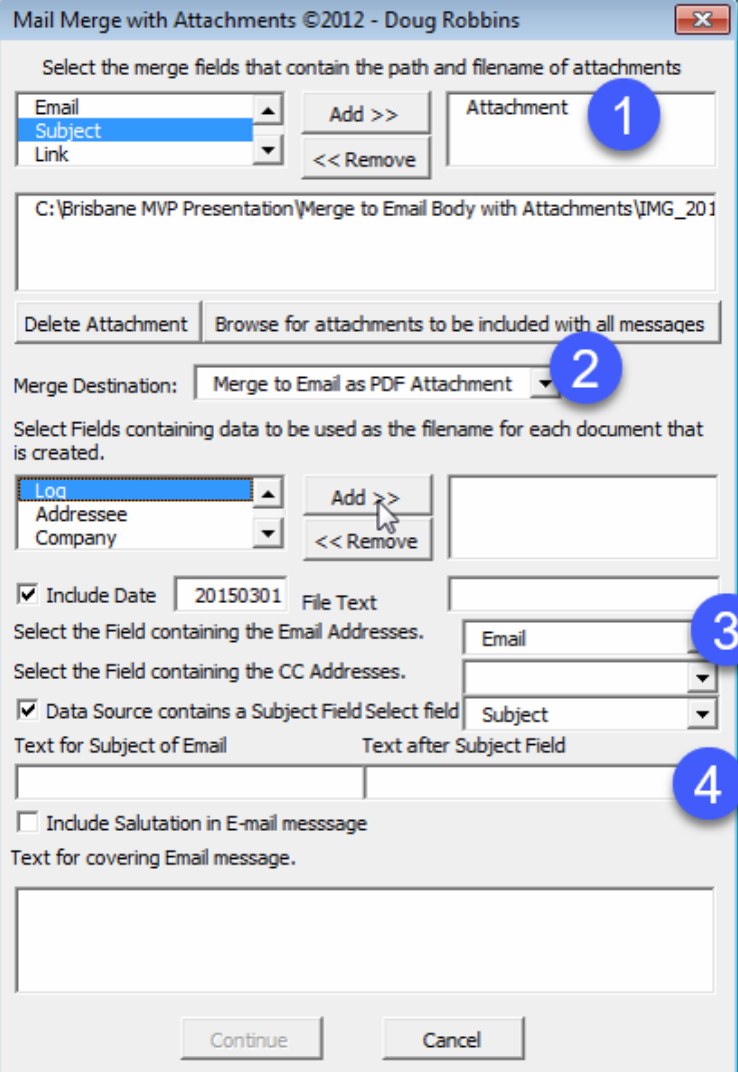

#1 Move Merge Path from the left to the right. #2 Email Message is the Merge Destination Field #3 Select Email #4 Add information for the subject line Hit Continue…

### Collecting Data for SARA Reporting

#### Cut and paste information from completed spreadsheets into one spreadsheet

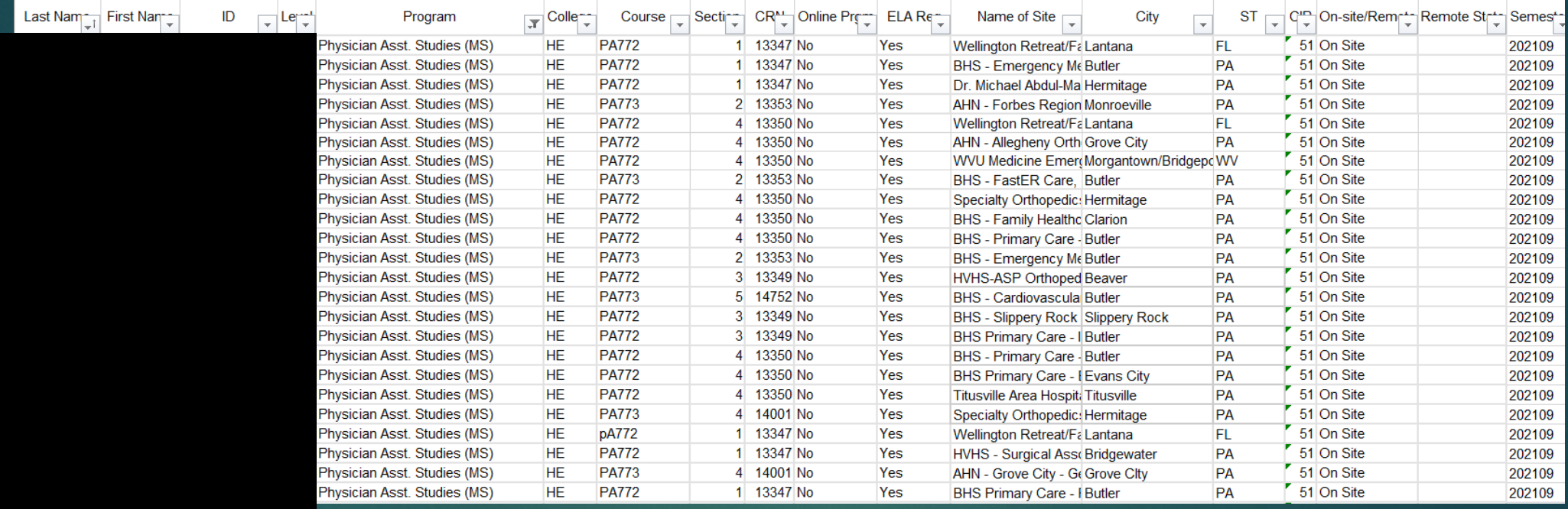

### Pivot Table Set Up

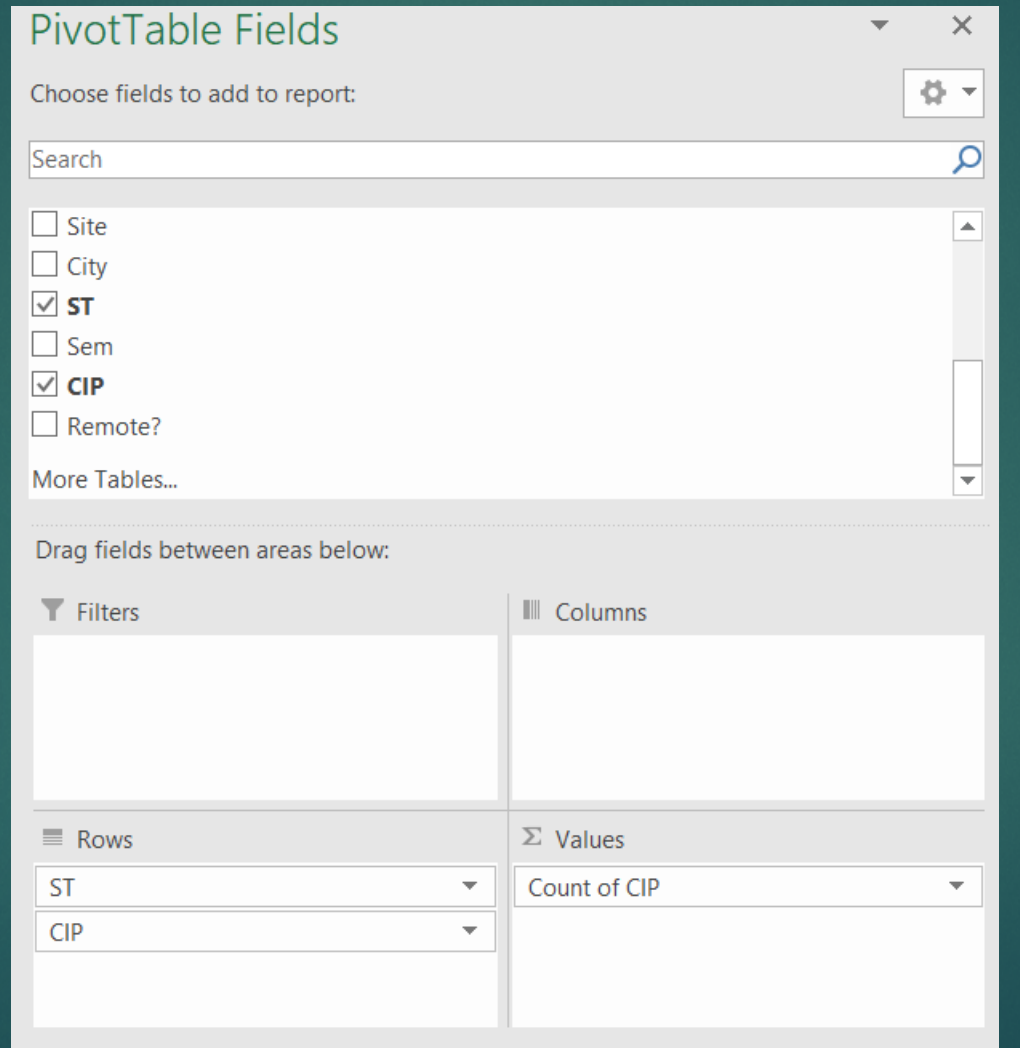

### Reporting Data

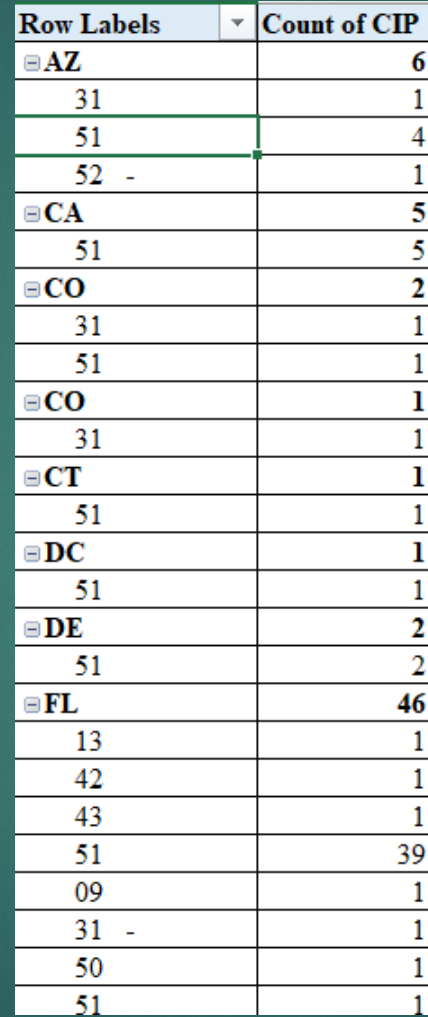

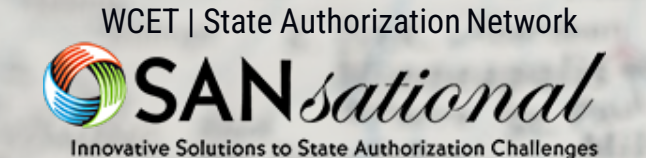

#### **CONGRATUATIONS** SLIPPERY ROCK UNIVERSITY!

Or

**BERMUI** 

н

MD.

N O

narleston

Savannah

assee

RIDA

acksonville

Cape Canaveral

**pa**<br>**pa**<br>**198** Bahama I.<br>**198 Great** Abaco

and Dans

ton, D.C.

## **Thank You For Listening**

hristi

wcetsan.wiche.edu/resources/sansational-awards

leans

St. Petersburg

Orland

Ft. Lauderdale